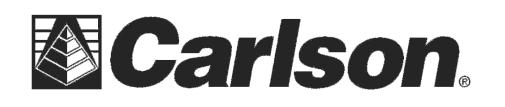

## **Instructions for downloading static files from BRx6+**

You can follow the steps below to download static files from the memory of your BRx6+ receiver:

- 1. Power on your BRx6+ GPS receiver
- 2. Connect to your BRx6+ by WiFi using the WiFi manager on your laptop or desktop computer by finding the BRx6+ serial number in your list of available WiFi connections.
- 3. Open your web browser and in the URL address bar type the following IP address, then hit ENTER:

## **192.168.10.1**

- 4. If prompted for user name and password, use the following:
	- **a.** User Name: **admin**
	- **b.** Password: **s321**
- 5. Some computers are unable to connect to the BRx6 via WiFi. In most cases, going into Device Manager and upgrading the WiFi driver resolves this problem.
- 6. The WebUI Interface should now be displayed.
- 7. Click on the "Download" tab as shown below
- 8. You can click the green "Download" buttons to the right of each file name to download each raw static \*.BIN file to your computer

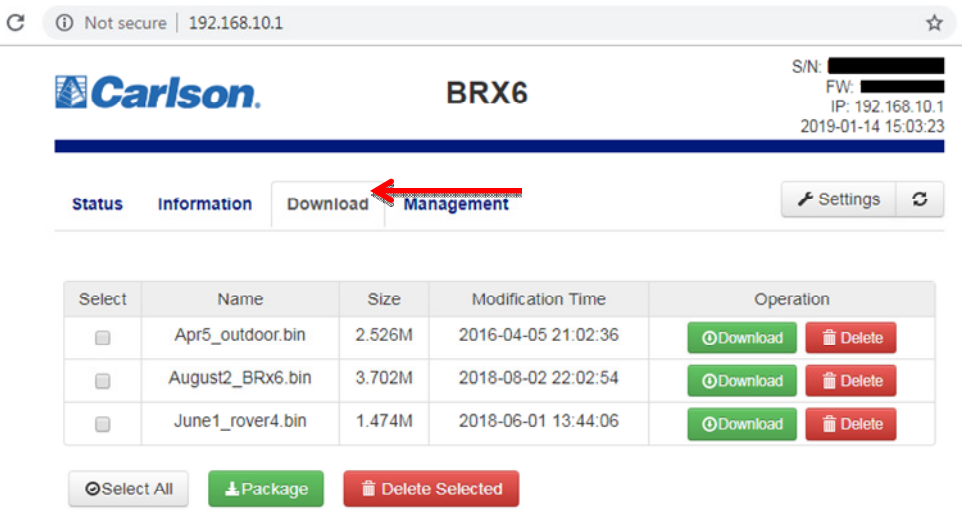

- 9. After downloading the BIN files from your BRx6+ to your computer you can click the link below to download and install the Rinex Desktop utility: http://web.carlsonsw.com/files/knowledgebase/kbase\_attach/929/RinexDesktopSetup\_v1.9.3.msi
- 10. After the install is complete run RinexDesktop by double-clicking the icon.
- 11. Click File / New Profile then click "Load Binary File" and browse to the \*.BIN file you copied over from the BRx6 receiver
- 12. Now you can check to make sure its set to "Rinex 2" and click "Process Rinex" in the bottom left and click OK to the Rinex Conversion summary.

This document contains confidential and proprietary information that remains the property of Carlson Software Inc.